# **AUXÍLIO RECONSTRUÇÃO**

**FAMÍLIAS DESALOJADAS E DESABRIGADAS NO RS** 

**Manual de Preenchimento do Arquivo para**

**Cadastro de Famílias**

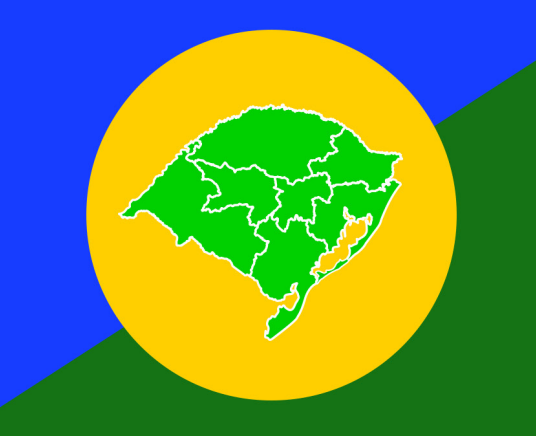

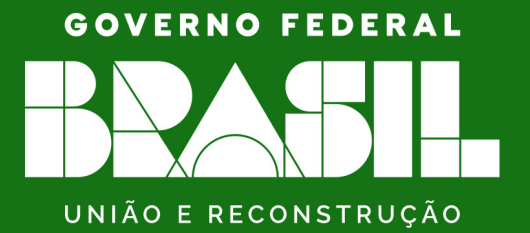

AUXÍLIO RECONSTRUÇÃO

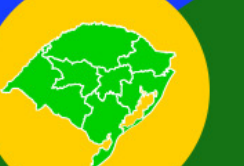

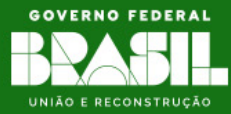

# **Sumário**

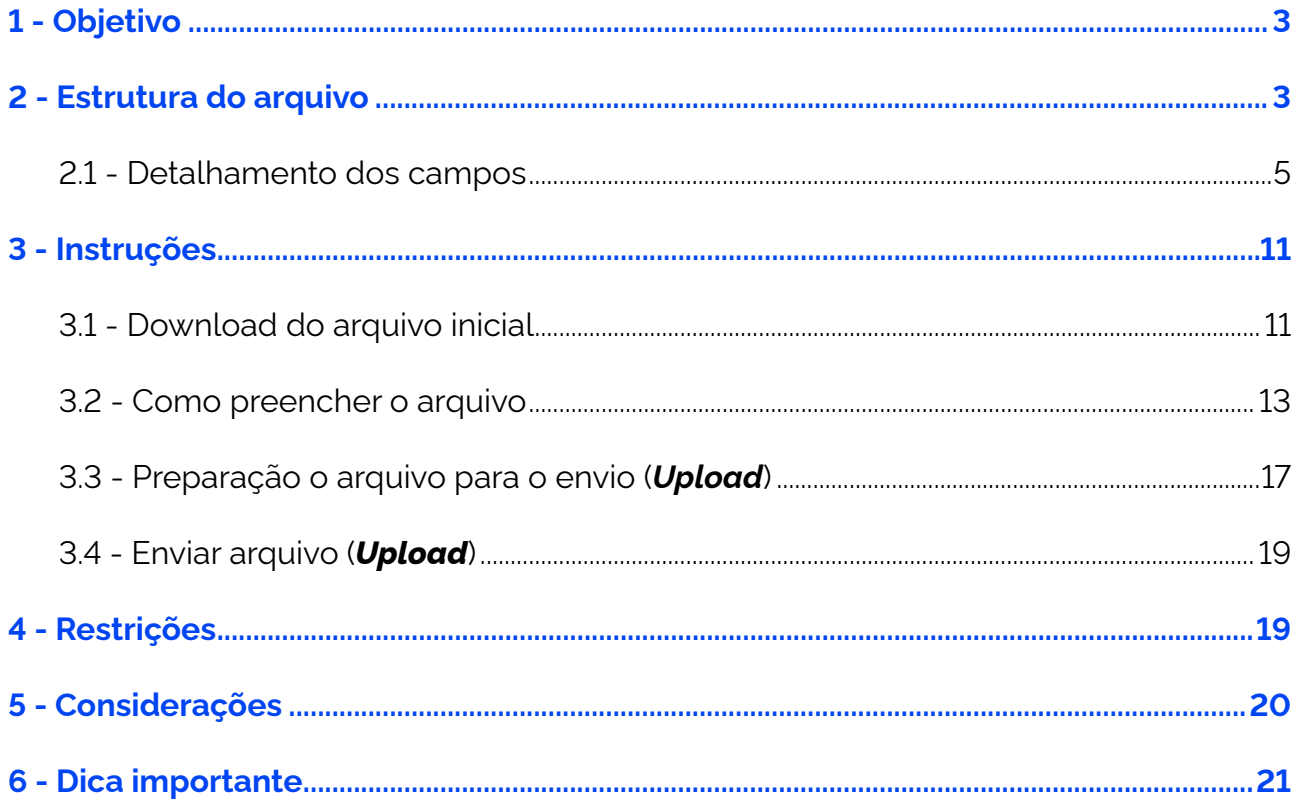

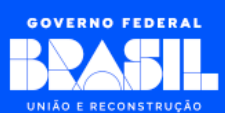

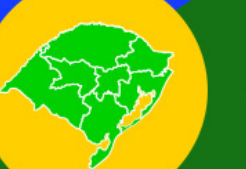

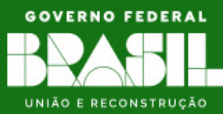

# <span id="page-2-0"></span>**1 - Objetivo**

O objetivo deste manual é fornecer orientações sobre o preenchimento do arquivo de famílias. Este documento se propõe a auxiliar os usuários na correta utilização da planilha ou arquivo, explicando as regras, restrições e o formato de cada campo, com o intuito de minimizar erros e garantir o efetivo cadastro das informações.

# **2 - Estrutura do arquivo**

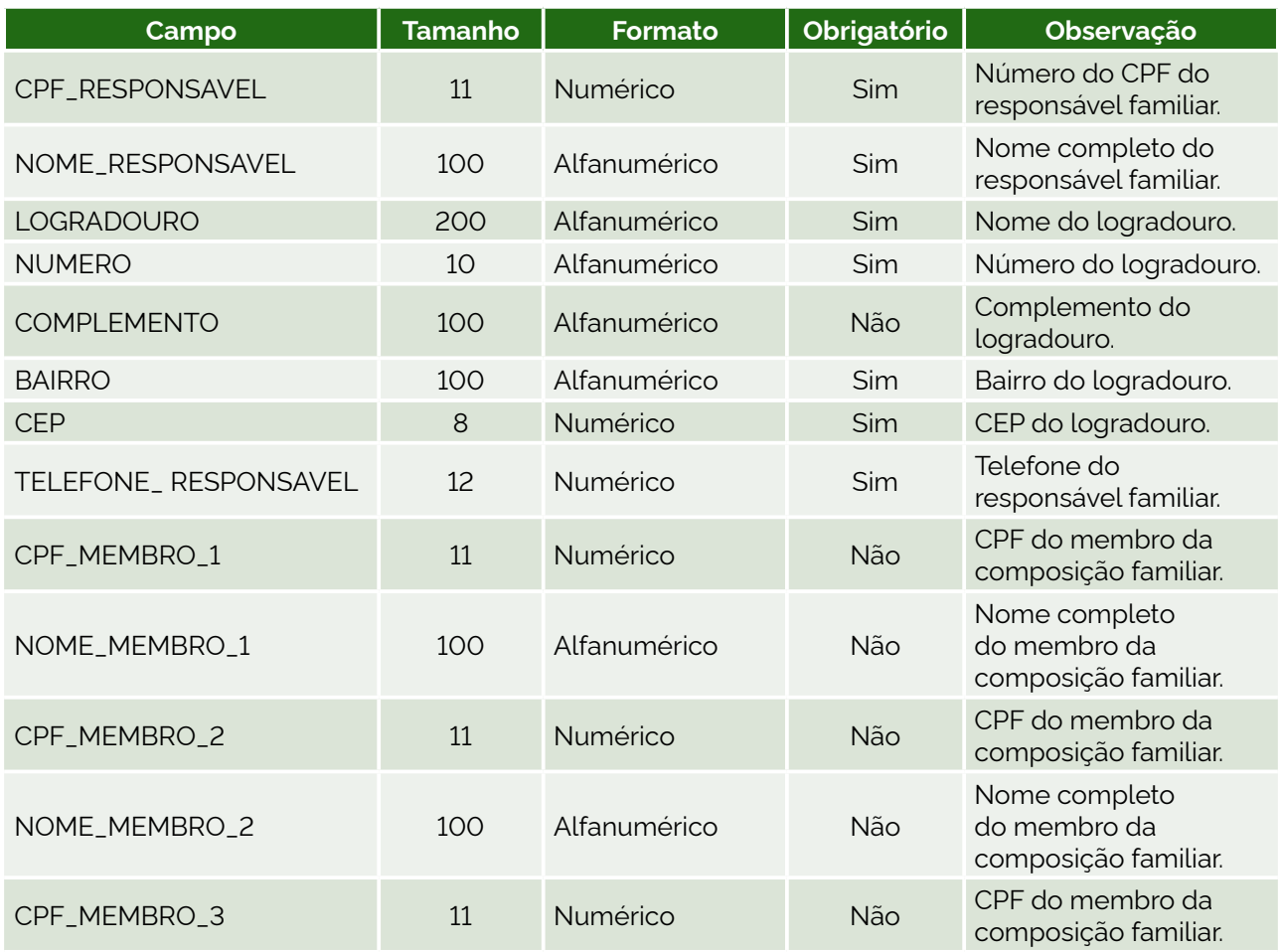

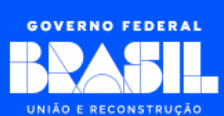

# AUXÍLIO RECONSTRUÇÃO

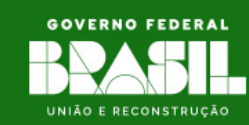

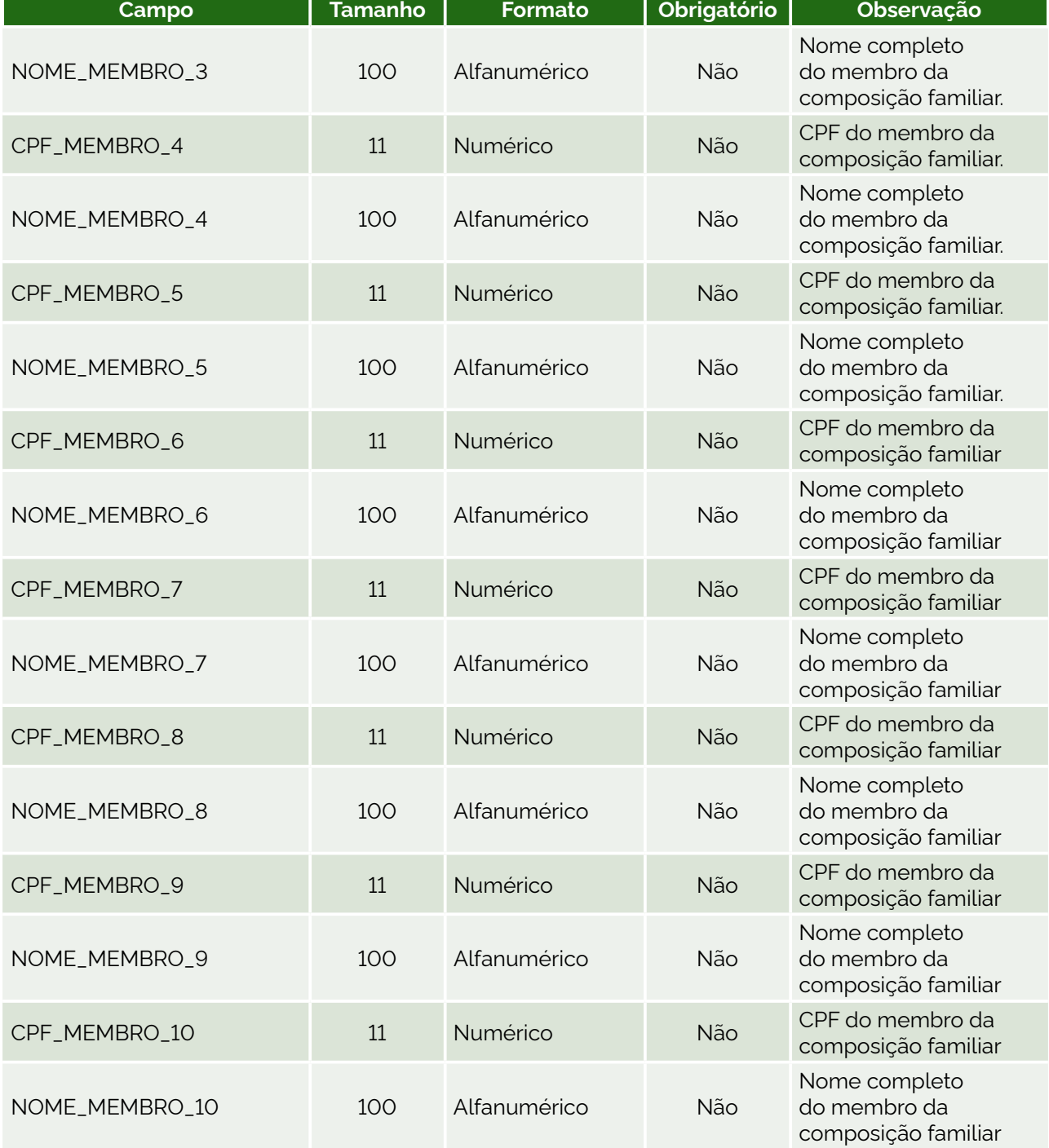

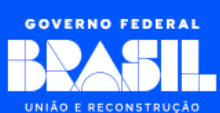

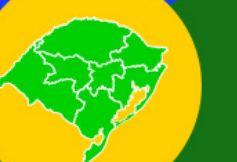

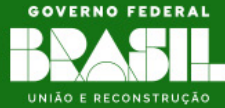

## <span id="page-4-0"></span>**2.1 - Detalhamento dos campos**

#### **CPF\_RESPONSAVEL:**

Número do CPF do responsável pelo grupo familiar.

#### Exemplos:

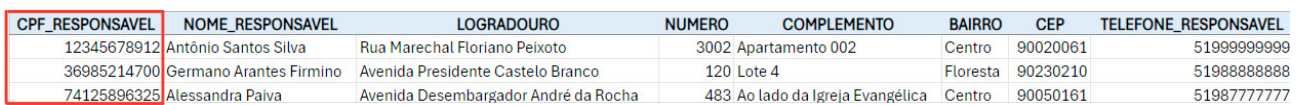

Características:

- $\rightarrow$  Campo obrigatório;
- $\rightarrow$  Aceita somente números;
- $\rightarrow$  Tamanho máximo: 11 caracteres;
- → Não colocar caracteres especiais como . (ponto) ou (traço).

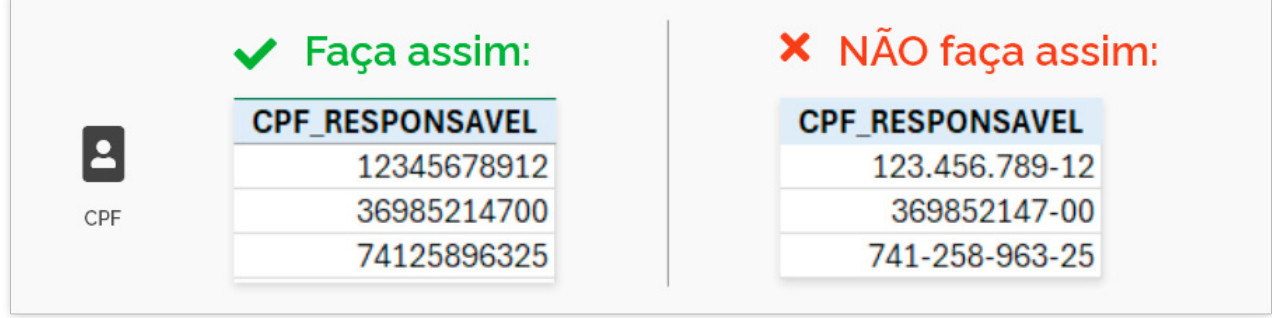

#### **NOME\_RESPONSAVEL**

Nome completo do responsável pelo grupo familiar.

#### Exemplos:

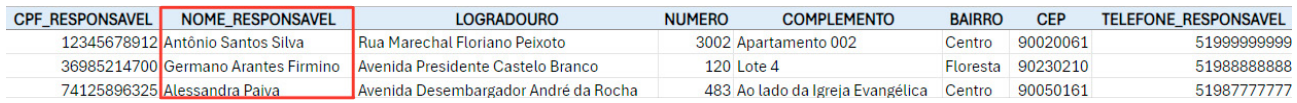

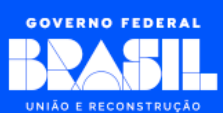

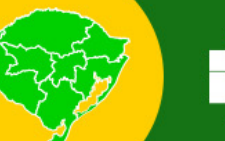

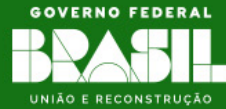

Características:

- $\rightarrow$  Campo obrigatório;
- $\rightarrow$  Aceita texto e números;
- $\rightarrow$  Tamanho máximo: 100 caracteres;
- $\rightarrow$  Informar o nome completo evitando abreviações.

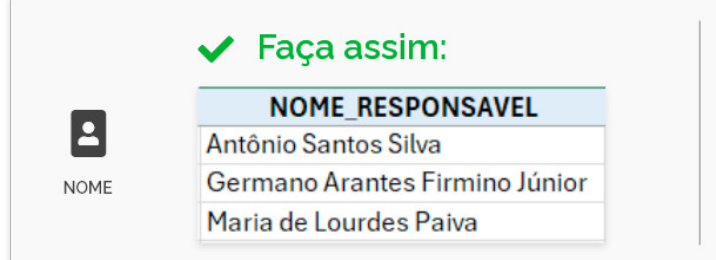

#### X NÃO faça assim:

#### **NOME RESPONSAVEL**

Antônio S. Silva Germano Arantes Firmino Jr. M. de Lourdes Paiva

#### **LOGRADOURO:**

Nome completo do logradouro da residência do grupo familiar.

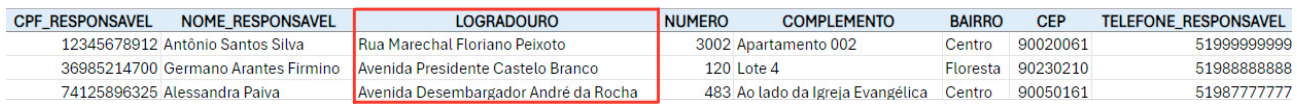

Características:

- $\rightarrow$  Campo obrigatório;
- → Aceita letras e números;
- $\rightarrow$  Tamanho máximo: 200 caracteres;
- → Evitar abreviações: Exemplo Informar *Avenida* ao invés de *AV*;
- → Incluir quaisquer títulos, como por exemplo *Coronel*, *Sargento* ou *Professor*;
- → Incluir quaisquer tipos, como por exemplo *Avenida*, *Rua* ou *Beco*.

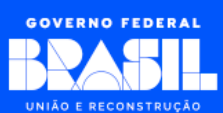

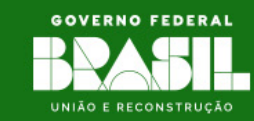

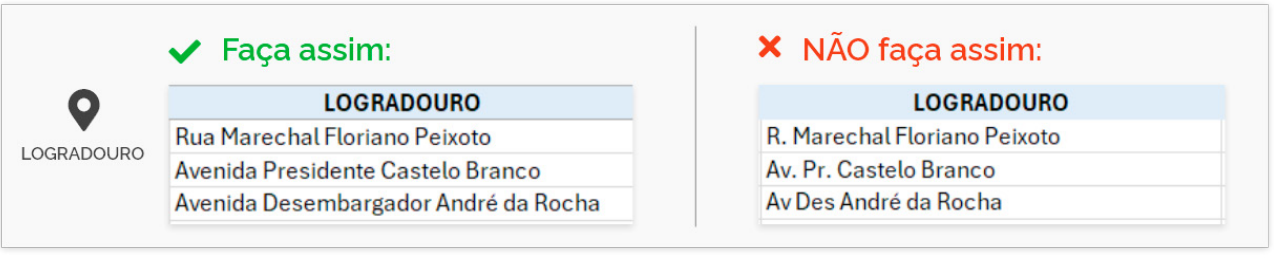

#### **NUMERO:**

Número da residência do grupo familiar.

#### Exemplos:

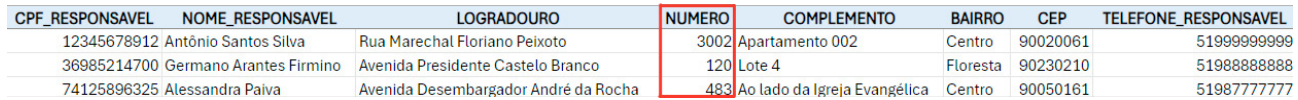

Características:

- $\rightarrow$  Campo obrigatório;
- → Aceita letras e números;
- $\rightarrow$  Tamanho máximo: 10 caracteres:
- → Caso necessário representar um logradouro sem número, informar o valor *0*;
- → Não utilizar abreviações, como por exemplo *s/n* ou *n/a;*
- → Não utilizar símbolos, como por exemplo *-* ou *x;*
- → Não utilizar texto para informar logradouro sem número.

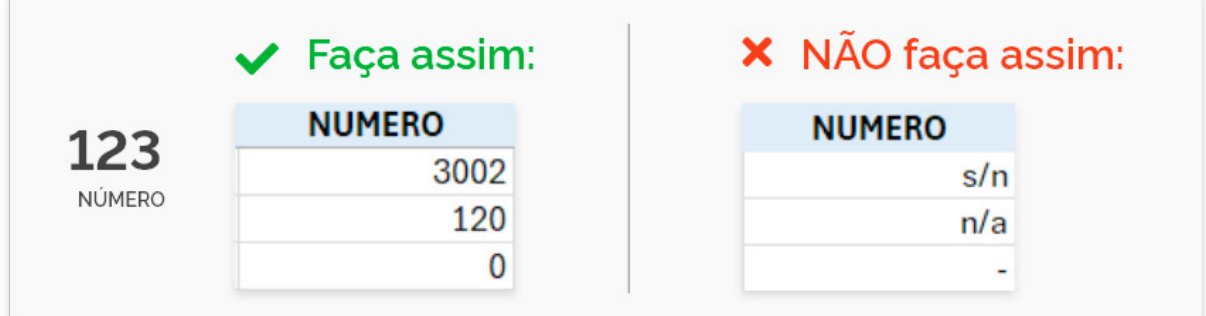

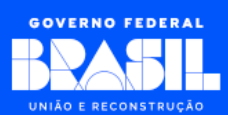

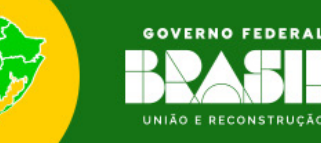

#### **COMPLEMENTO:**

Complemento do endereço de residência do grupo familiar.

#### Exemplos:

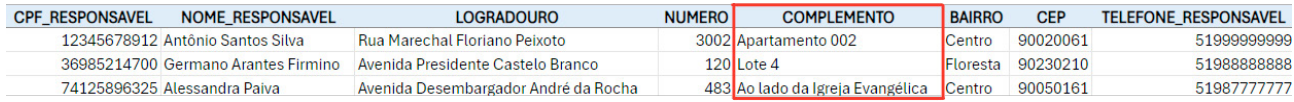

#### Características:

- $\rightarrow$  Campo opcional;
- → Aceita letras e números;
- $\rightarrow$  Tamanho máximo: 100 caracteres.

#### **BAIRRO:**

Bairro da residência do grupo familiar.

#### Exemplos:

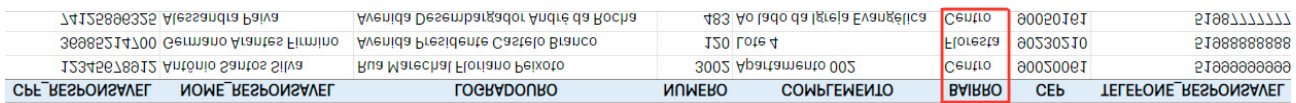

#### Características:

- $\rightarrow$  Campo obrigatório;
- $\rightarrow$  Aceita letras e números:
- $\rightarrow$  Tamanho máximo: 100 caracteres.

#### **CEP:**

**8**

CEP da residência do grupo familiar.

#### Exemplos:

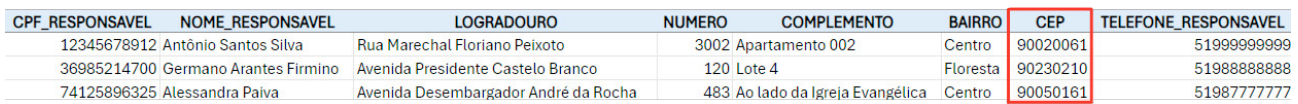

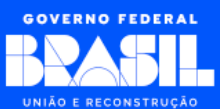

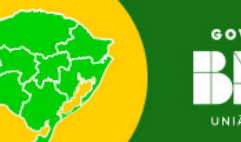

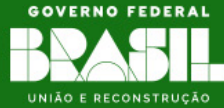

Características:

- $\rightarrow$  Campo obrigatório;
- $\rightarrow$  Aceita somente números;
- $\rightarrow$  Tamanho máximo: 8 caracteres;
- $\rightarrow$  Não colocar caracteres especiais como . (ponto) ou (traço).

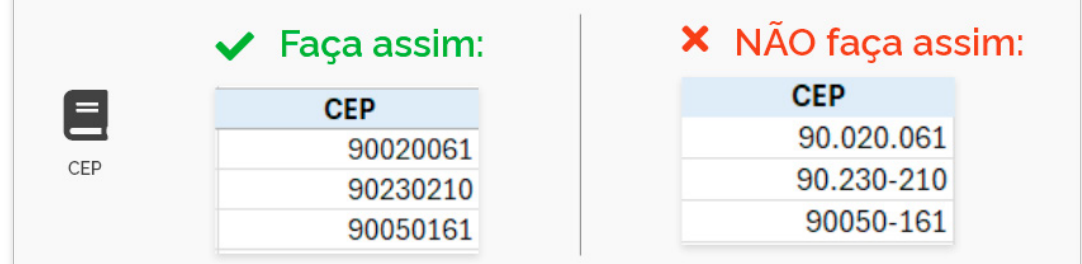

#### **TELEFONE\_RESPONSAVEL:**

Contato telefônico com DDD do responsável familiar.

Exemplos:

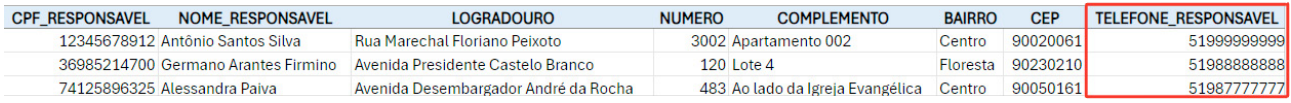

Características:

- $\rightarrow$  Campo obrigatório;
- $\rightarrow$  Aceita somente números;
- $\rightarrow$  Tamanho máximo: 12 caracteres.

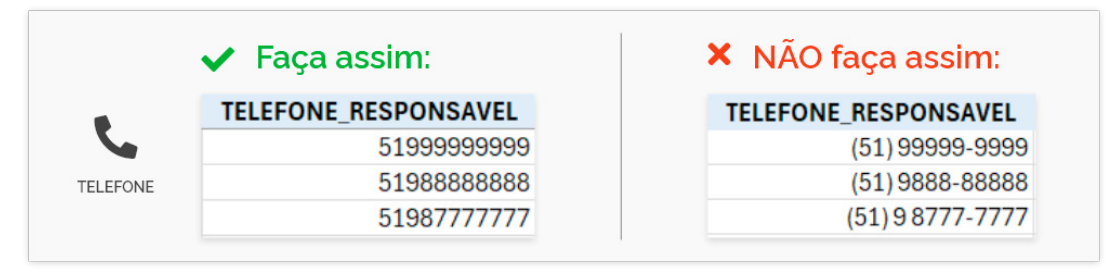

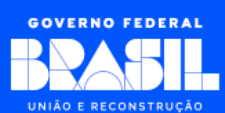

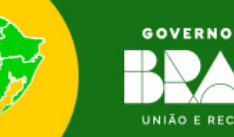

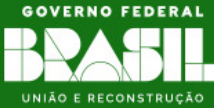

#### **CPF\_MEMBRO e NOME\_MEMBRO:**

Esses campos são direcionados ao cadastro dos membros que compõem o grupo familiar e representam respectivamente o CPF e nome de cada membro. O leiaute possibilita o cadastro de até 10 membros no mesmo grupo familiar.

Cada membro deverá ser cadastrado em um respectivo grupo de campo, CPF\_ MEMBRO\_1 e NOME\_MEMBRO\_1 para o primeiro membro, CPF\_MEMBRO\_2 e NOME\_ MEMBRO\_2 para o segundo membro e assim consecutivamente até informar todos os membros do grupo familiar.

Caso informe um membro será necessário o preenchimento sempre dos dois campos. Não é permitido o cadastro somente do CPF ou somente do nome.

Não é necessário informar o responsável familiar como membro.

#### Exemplos:

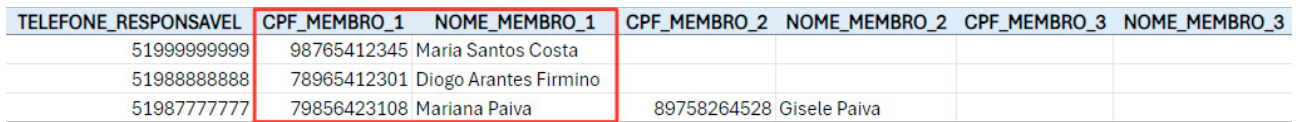

Características para o CPF\_MEMBRO:

- $\rightarrow$  Aceita somente números:
- $\rightarrow$  Tamanho máximo: 11 caracteres:
- → Obrigatório quando o respectivo NOME\_MEMBRO estiver preenchido;
- $\rightarrow$  Não colocar caracteres especiais como . (ponto) ou (traço).

Características para o NOME\_MEMBRO:

- $\rightarrow$  Aceita texto e números;
- $\rightarrow$  Tamanho máximo: 100 caracteres:
- $\rightarrow$  Obrigatório quando o respectivo CPF\_MEMBRO estiver preenchido;
- $\rightarrow$  Informar o nome completo evitando abreviações.

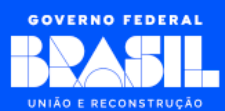

<span id="page-10-0"></span>**AUXÍLIO RECONSTRUÇÃO FAMÍLIAS DESALOJADAS E DESABRIGADAS NO RS** 

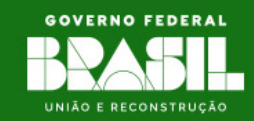

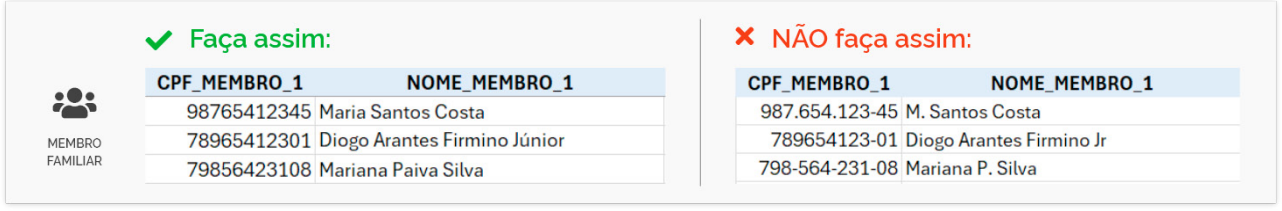

## **3 - Instruções**

### **3.1 - Download do arquivo inicial**

Os passos abaixo só serão necessários caso você ainda **não** possua o arquivo de preenchimento. Se já possui o arquivo, siga para o item **3.2 - Como preencher o arquivo**.

#### **[Passo 1] Acessar o portal do Auxílio Reconstrução**

- → Abra o navegador de internet (*Google Chrome, Firefox* ou *Microsoft Edge*) em seu computador;
- → Na barra de endereços do navegador, digite *gov.br/auxilioreconstrucao* (esse é o endereço do Portal do Auxílio Reconstrução) e pressione *Enter* para carregar a página.

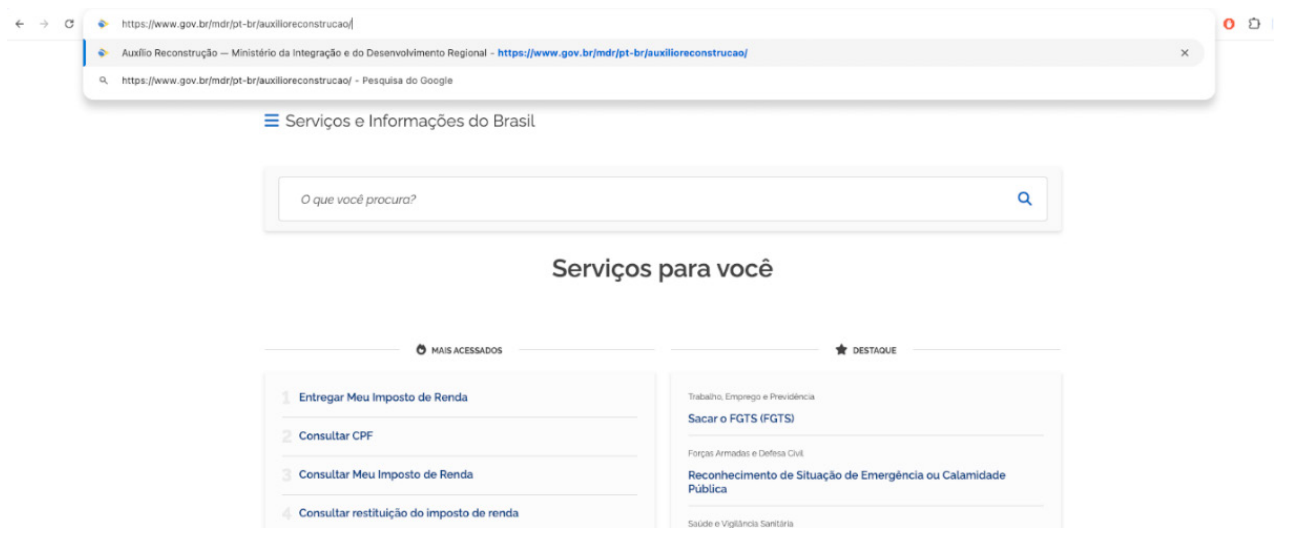

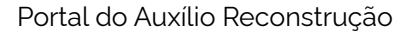

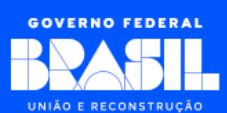

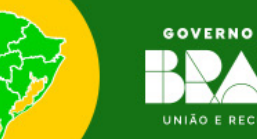

## **GOVERNO FEDERAL** UNIÃO E RECONSTRUÇÃO

#### **[Passo 2] Selecionar área da prefeitura,**

→ Clique na região retangular *Sou prefeitura* para acessar a área para cadastro das famílias.

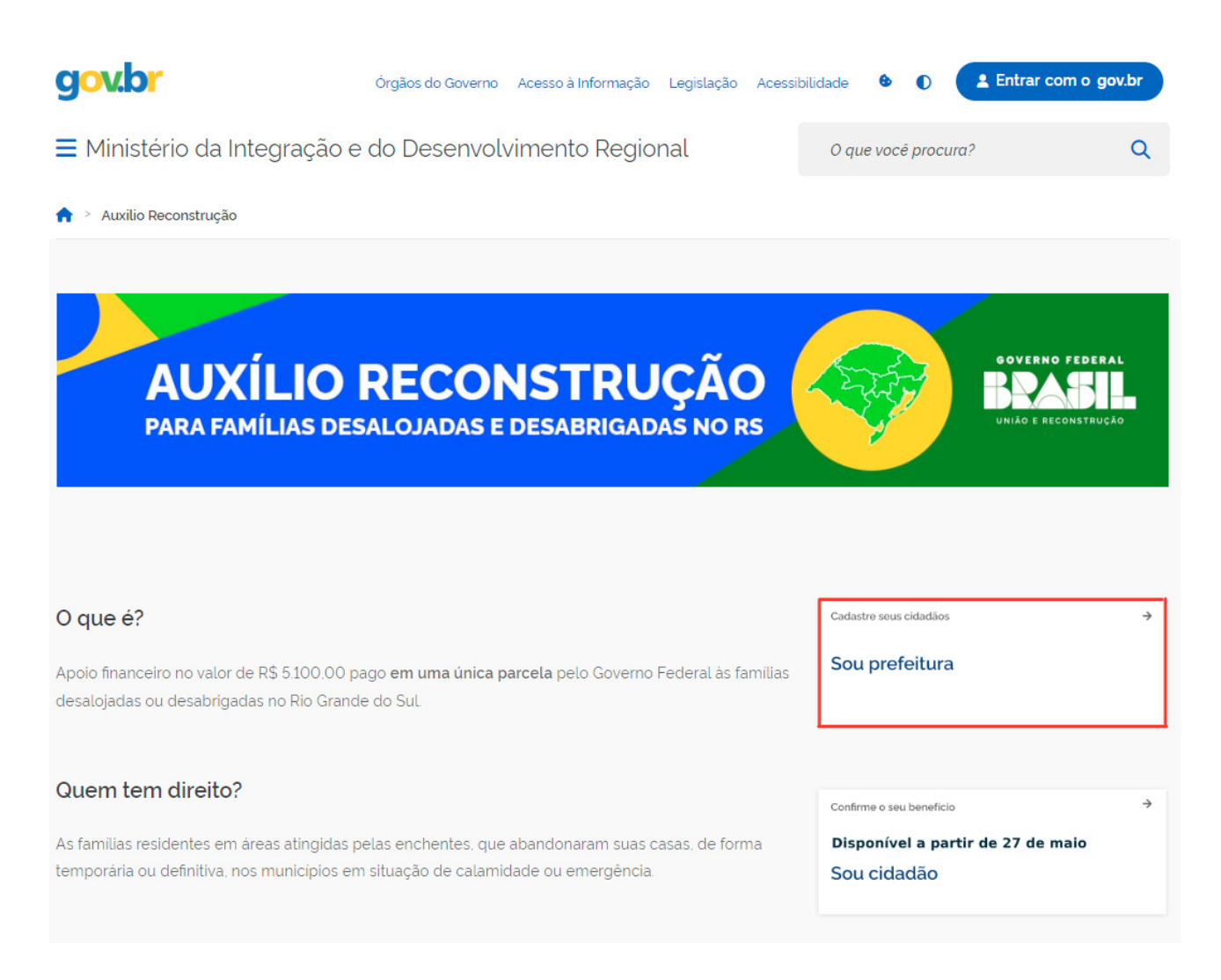

Portal do Auxílio Reconstrução - Destaque em vermelho para área *Sou prefeitura*

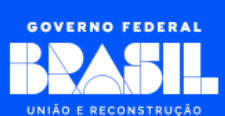

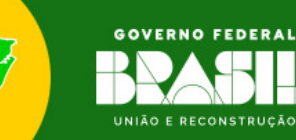

#### <span id="page-12-0"></span>**[Passo 3] Realizar o download do arquivo**

→ Clique no link da palavra *Aqui* referente ao arquivo modelo para o cadastro de famílias atingidas:

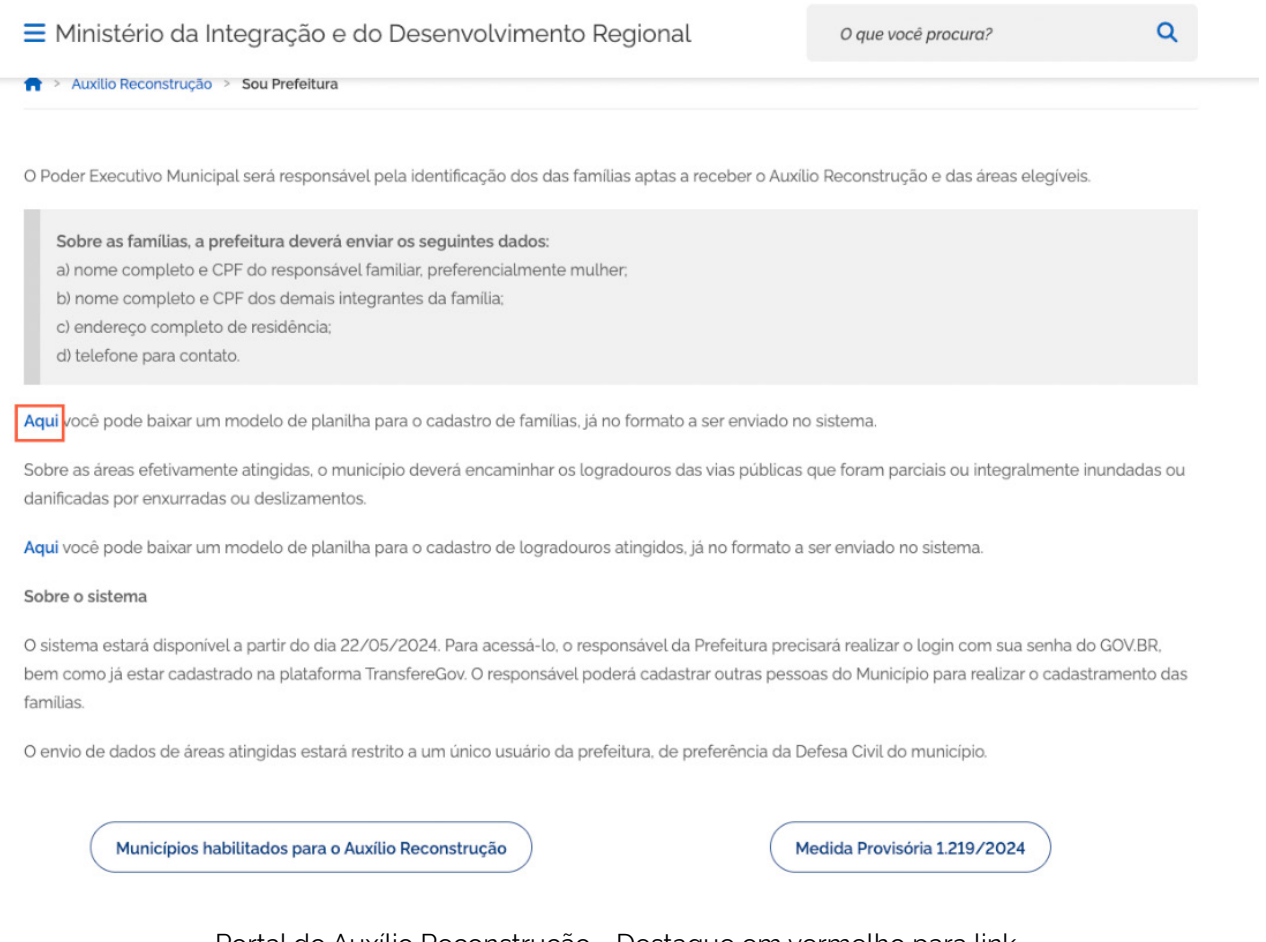

Portal do Auxílio Reconstrução - Destaque em vermelho para link de download do arquivo modelo para o cadastro de famílias atingidas

### **3.2 - Como preencher o arquivo**

Os passos abaixo descrevem como utilizar o arquivo inicial obtido no Portal do Auxílio Reconstrução e como preencher cada um de seus campos.

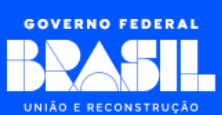

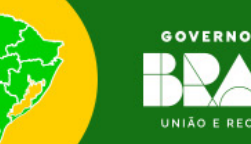

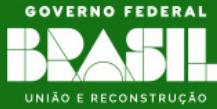

#### **[Passo 1] Abrir um editor de planilha**

→ Inicie um editor de planilha (*Microsoft Excel* ou *Google Sheets)*, onde você pode abrir e editar o arquivo de família.

#### **[Passo 2] Preencha os Dados**

- $\rightarrow$  Preencha os dados correspondentes a cada coluna da planilha, onde:
- $\rightarrow$  Cada linha representa um registro;
- $\rightarrow$  É muito importante não alterar o nome ou a ordem das colunas pois isso vai inviabilizar o envio do arquivo;
- → Confira e respeite as características de cada campo conforme descrito na seção **2.1 - Detalhamento dos campos**.

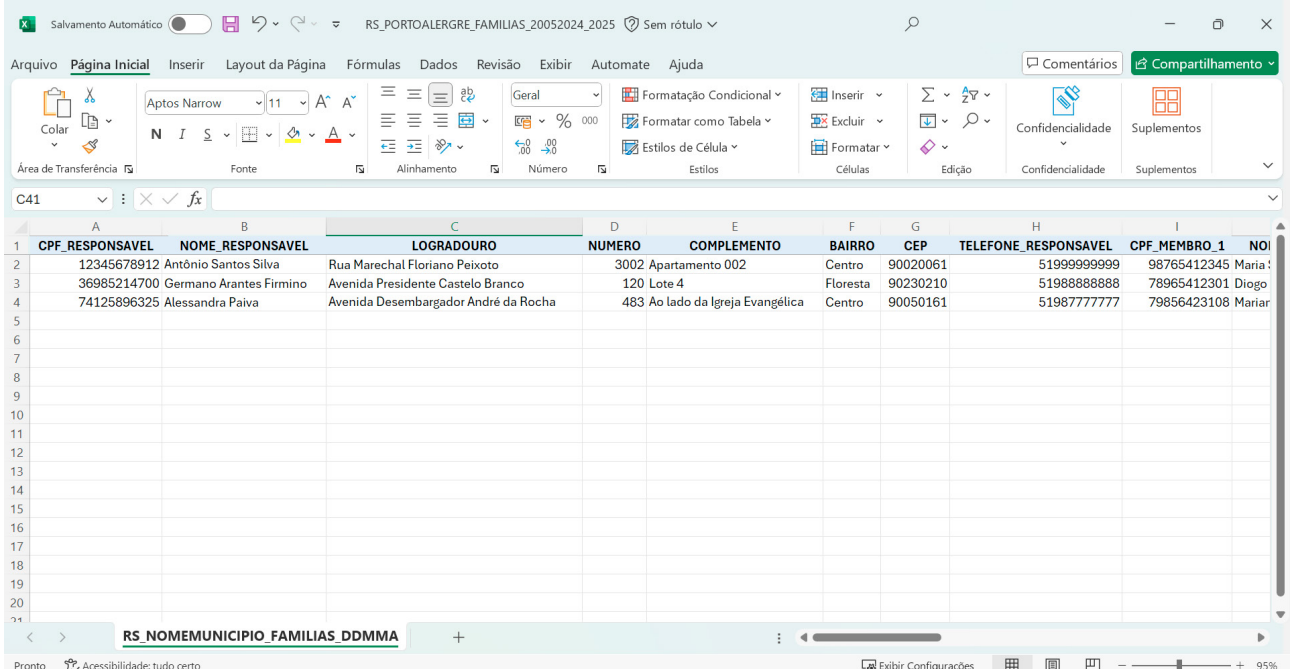

#### Exemplo de Preenchimento dos Dados da Planilha

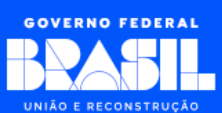

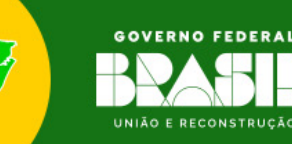

#### **[Passo 3] Conferir os dados**

- → Ao clicar nas colunas da planilha, algumas orientações de preenchimento são exibidas, com isso:
- → Verifique se o preenchimento das informações está correto;
- $\rightarrow$  Confirme se as informações foram preenchidas em suas respectivas colunas;
- → Revise se todas as informações possuem as características conforme descrito nesse manual.

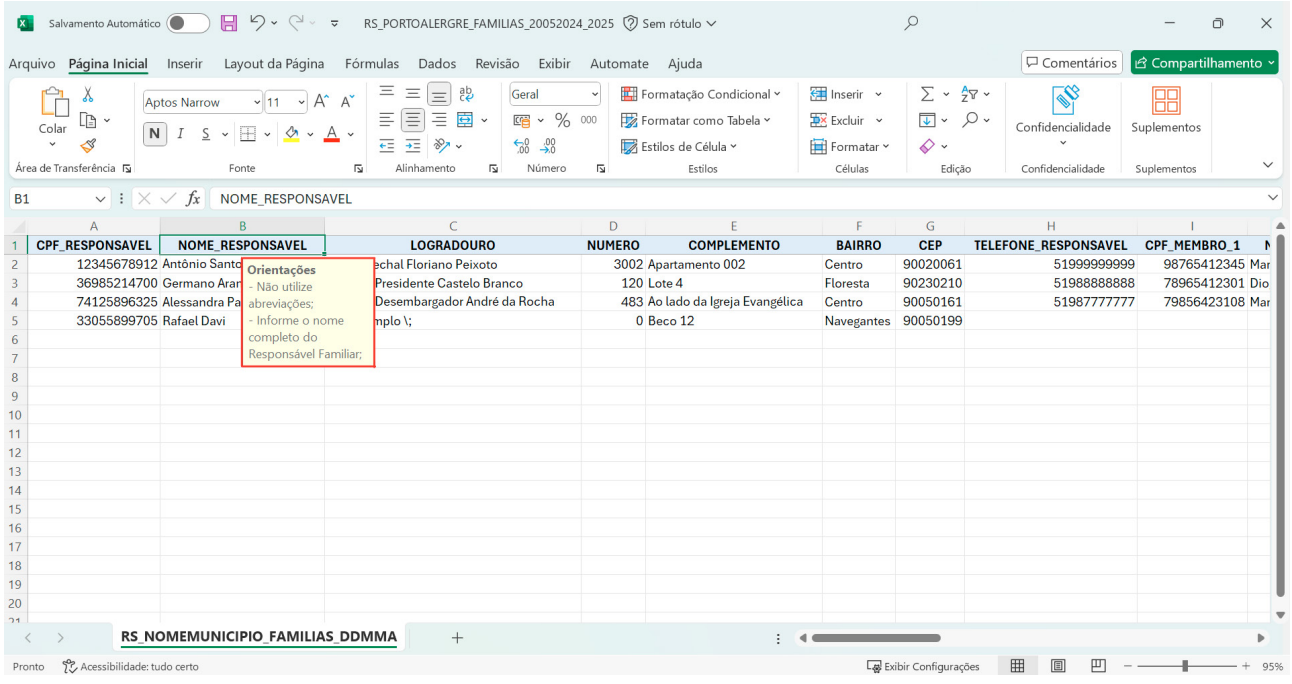

Exemplo de Orientações de Preenchimento dos Dados da Planilha

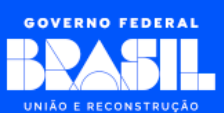

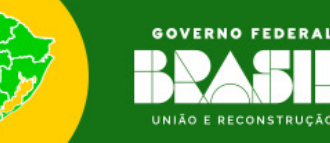

#### **[Passo 4] Renomear o arquivo**

- $\rightarrow$  Renomeie o arquivo usando o sequinte padrão:
	- **•** RS\_NOMEMUNICIPIO\_FAMILIAS\_DDMMAAAA\_HHMM

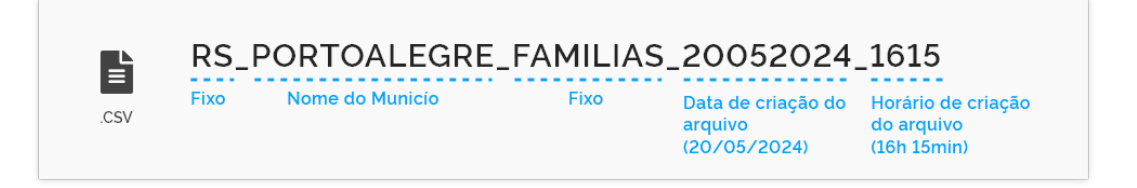

Exemplo de Nome da Planilha de Familias seguindo o Padrão

Onde:

- → *RS*: Fixo, todos os arquivos devem começar com esse texto;
- → *NOMEMUNICIPIO*: Nome do município no qual os registros desse arquivo estarão associados.
	- **•** Observação: Cada arquivo só poderá ter registros de um único município. Se precisar passar informações de mais de um município, crie um arquivo para cada município.
- → *FAMILIAS*: Fixo, pois indica que os registros desse arquivo são referentes ao cadastro de famílias;
- → *DDMMAAAA*: Data da criação do arquivo onde *DD* representa o dia, *MM* o mês e *AAAA* o ano (usar o ano completo, com 4 dígitos). Caso o dia ou o mês só possua 1 digito, incluir o *0* na frente. *9 de maio de 2024* ficaria *\_09052024\_*;
- → *HHMM*: Horário da criação do arquivo onde *HH* representa a hora, *MM* os minutos. Caso a hora ou os minutos só possua 1 digito, incluir o *0* na frente. *9 horas e 7 minutos* ficaria *\_0907*.

#### **[Passo 5] Salvar o arquivo**

**16**

→ Após preencher os dados, salve o arquivo com a extensão *.XLSX* em uma pasta de sua preferência;

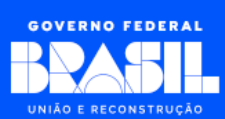

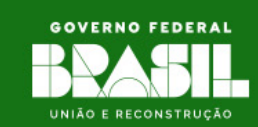

<span id="page-16-0"></span>**•** Observação: Cuidado para não sobrescrever (apagar) o arquivo anterior, pois se estiver trabalhando com mais de um arquivo, o nome deles não podem ser iguais, por isso é importante sempre preencher a data e hora no nome do arquivo.

## **3.3 - Preparação o arquivo para o envio (***Upload***)**

Ao concluir o cadastro das informações no arquivo, será necessário converter o formato de *XLSX* para *CSV*. Isso é mandatório devido a algumas restrições de sistema, onde o Portal do Auxílio Reconstrução só aceita receber arquivos na extensão *CSV*.

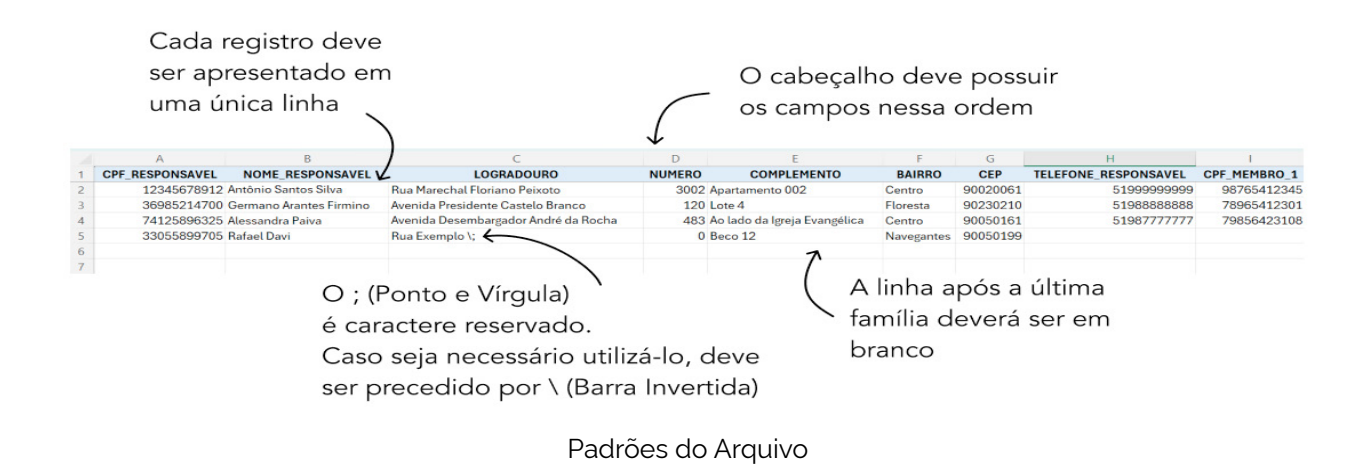

Este tipo de arquivo deve possuir os seguintes padrões:

Para realizar a conversão do formato do arquivo, siga os seguintes passos:

#### **[Passo 1] Abrir a Planilha Excel (.***xlsx***):**

→ Inicie o editor de planilha (*Microsoft Excel* ou *Google Sheets*) e abra o arquivo *.XLSX* que deseja converter em um arquivo do tipo *CSV*.

#### **[Passo 2] Verificar a Estrutura da Planilha:**

 $\rightarrow$  Antes de converter, verifique se a estrutura da planilha está correta e se todas as informações que deseja incluir no arquivo *CSV* estão presentes e formatadas corretamente.

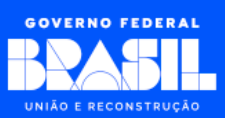

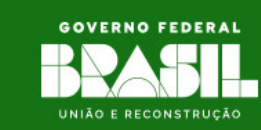

#### **[Passo 3] Salvar como** *CSV***:**

- → Clique em *Arquivo* no menu superior;
- → Selecione *Salvar como* ou *Salvar como outro formato*, dependendo da versão do aplicativo que está utilizando;
- → Na janela de diálogo *Salvar como*, escolha o local onde deseja salvar o arquivo *CSV*;
- → No campo *Tipo*, escolha *CSV UTF-8 (delimitado por vírgula). (csv)* na lista de formatos disponíveis;
- → Mantenha o nome utilizado no arquivo *.XLSX*;
- → Clique em *Salvar* para finalizar o processo.

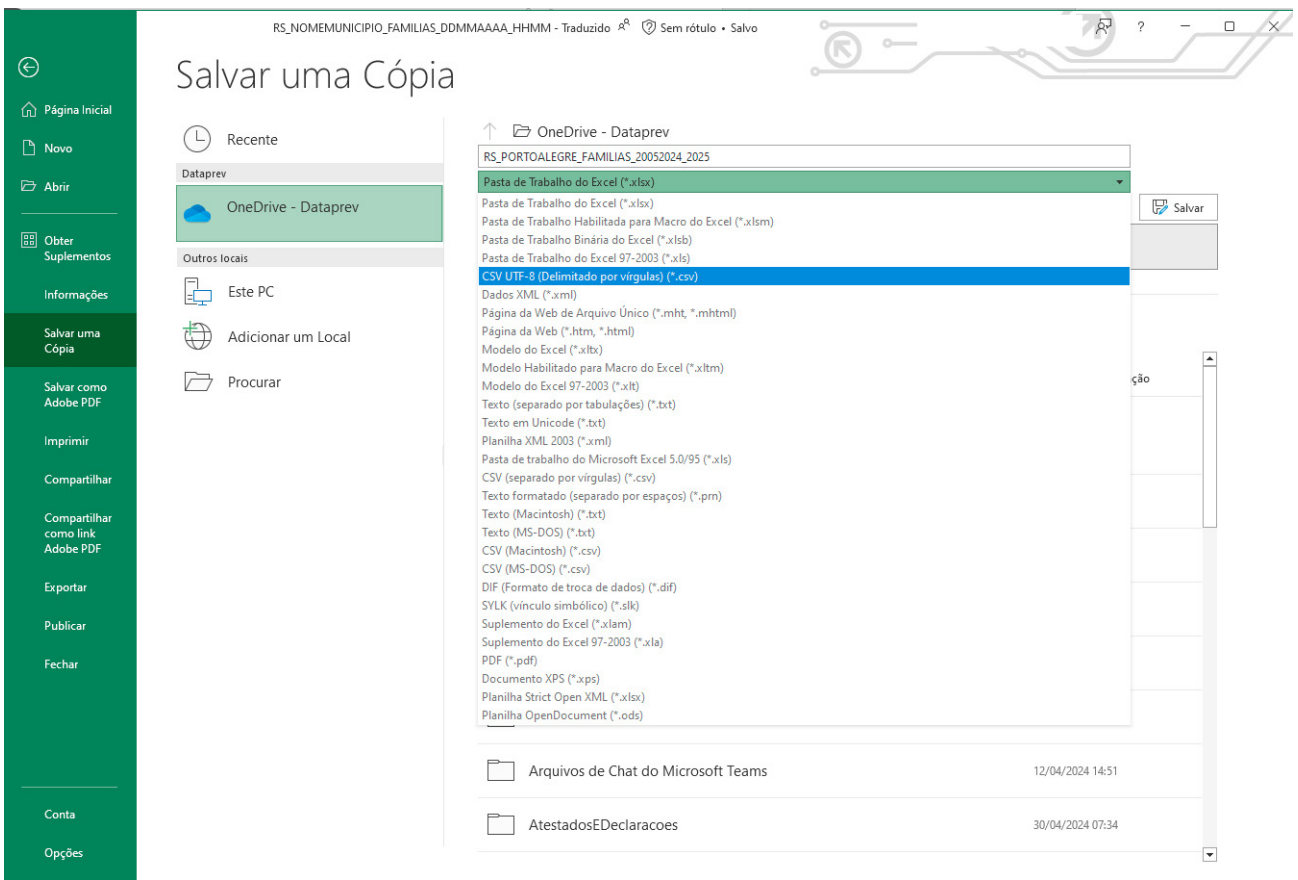

Conversão do Arquivo de *XLSX* para *CSV*

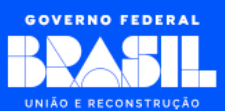

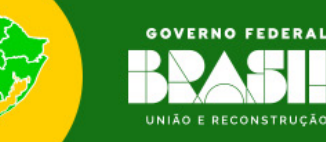

## <span id="page-18-0"></span>**3.4 - Enviar arquivo (***Upload***)**

 **Essa funcionalidade ainda não está disponível.**

**Previsão de disponibilidade em 22/05/2024.** Será disponibilizado novo manual de uso para o *upload* do arquivo.

# **4 - Restrições**

O cadastro das informações contidas no arquivo passará por um conjunto de validações no Portal do Auxílio Reconstrução. Sendo assim, é importante que algumas regras sejam respeitadas para que o cadastro seja concluído com sucesso.

Segue abaixo os principais pontos que devem ser observados:

#### **Somente registros de famílias do mesmo município no arquivo:**

- $\rightarrow$  Cada arquivo só deverá conter informações de famílias de um respectivo município;
- $\rightarrow$  Se houver a necessidade de o operador cadastrar informações de famílias para vários municípios, realize o cadastro em arquivos separados.

#### **Não pode haver registros com o CPF do responsável familiar duplicados no mesmo arquivo:**

- $\rightarrow$  O Portal irá identificar informações de CPF do responsável duplicadas no arquivo;
- $\rightarrow$  Caso encontre duplicação de CPF, o sistema só considerará o primeiro registro, descartando os demais duplicados.

#### **Não colocar condicionais (ou, e) nos campos:**

- $\rightarrow$  Cada registro (linha) deve ser conciso e possuir somente uma informação;
- $\rightarrow$  Colocar informações com campo 1 ou campo 2 na mesma linha poderá ocasionar

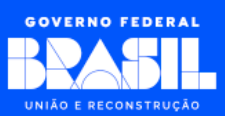

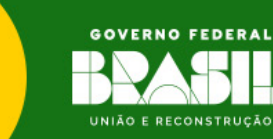

<span id="page-19-0"></span>falhas na análise da concessão do auxílio. Nesses casos, coloque cada registro em uma linha.

#### **O limite de linhas no arquivo é de 60.000:**

- $\rightarrow$  0 máximo de linhas que um arquivo pode conter é de 60.000 (sessenta mil);
- $\rightarrow$  Se houver necessidade de cadastrar mais informações, crie um novo arquivo;
- $\rightarrow$  O Portal permite o cadastro de vários arquivos para o mesmo município;
- $\rightarrow$  Lembre-se de alterar o nome do arquivo para evitar conflitos.

# **5 - Considerações**

Seguem considerações e confirmações que devem ser realizadas antes de enviar o arquivo de cadastro das famílias.

#### **Respeite o tamanho e tipo dos campos:**

- → Verifique se cada informação está conforme com as características de cada campo;
- $\rightarrow$  Respeite os tamanhos máximos das informações e se o campo aceita somente números, texto ou ambos.

#### **Informe o CPF e o Nome ao cadastrar um membro:**

- $\rightarrow$  Ao cadastrar as informações de um membro informe tanto o CPF e o Nome;
- $\rightarrow$  Em casos do cadastro de vários membros, verifique se nome do membro está atribuído ao seu respectivo CPF.

#### **Todos os campos obrigatórios preenchido:**

 $\rightarrow$  Confirme no leiaute todos os campos que são obrigatórios se eles estão preenchidos no arquivo.

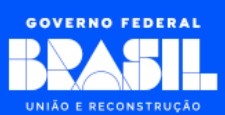

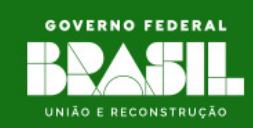

#### <span id="page-20-0"></span>**Confirme se o CEP informado pertence ao município do arquivo:**

- $\rightarrow$  Como foi explicado, cada arquivo deverá conter somente registros de um respectivo município;
- $\rightarrow$  Caso o Portal identifique a existência de registros com CEP de outra localidade diferente do município, os respectivos registros não serão aceitos.

#### **Faça a conversão da planilha para** *CSV***:**

- → O Portal só aceitará arquivos para cadastro que estejam no formato *CSV*;
- $\rightarrow$  A planilha disponibilizada é um facilitador para o preenchimento, mas no final, antes de realizar o cadastro no Portal, o arquivo deverá ser convertido para a extensão *CSV*.

## **6 - Dica importante**

Para a análise da concessão do Auxílio Reconstrução, diversos arquivos deverão ser preenchidos e para que haja uma compatibilidade entre eles (necessária para a concessão do auxílio), deve haver uma padronização consistente de todos os textos comuns entre os arquivos.

Exemplo: Se no arquivo de logradouros afetados foi cadastrado o logradouro *Avenida João da Silva*, no arquivo de famílias solicitantes, caso uma família pertença a essa localidade, informe *Avenida João da Silva* para manter o padrão e não descreva de outra forma a localidade, como por exemplo *Av. João da Silva*.

Em resumo, sempre que for informar algum texto em um arquivo, mantenha o padrão do respectivo texto para todos os arquivos subsequentes.

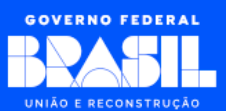

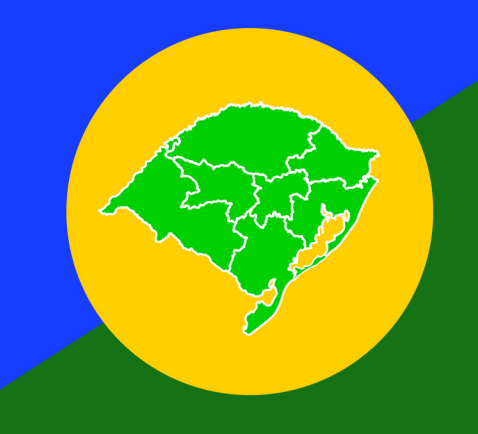

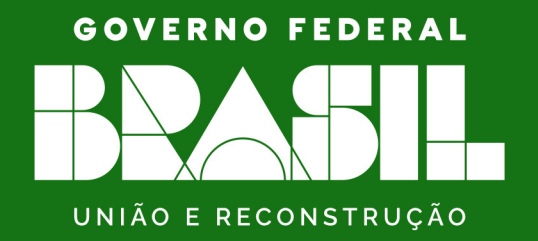